# **Anleitung Online-Einschreiben**

Bedienungsanleitung für SportsLists.eu Online-Entry-System für Renn-Anmeldungen.

### **Zur Info:**

Eine Rennanmeldung über die SportsLists App ist NICHT möglich!

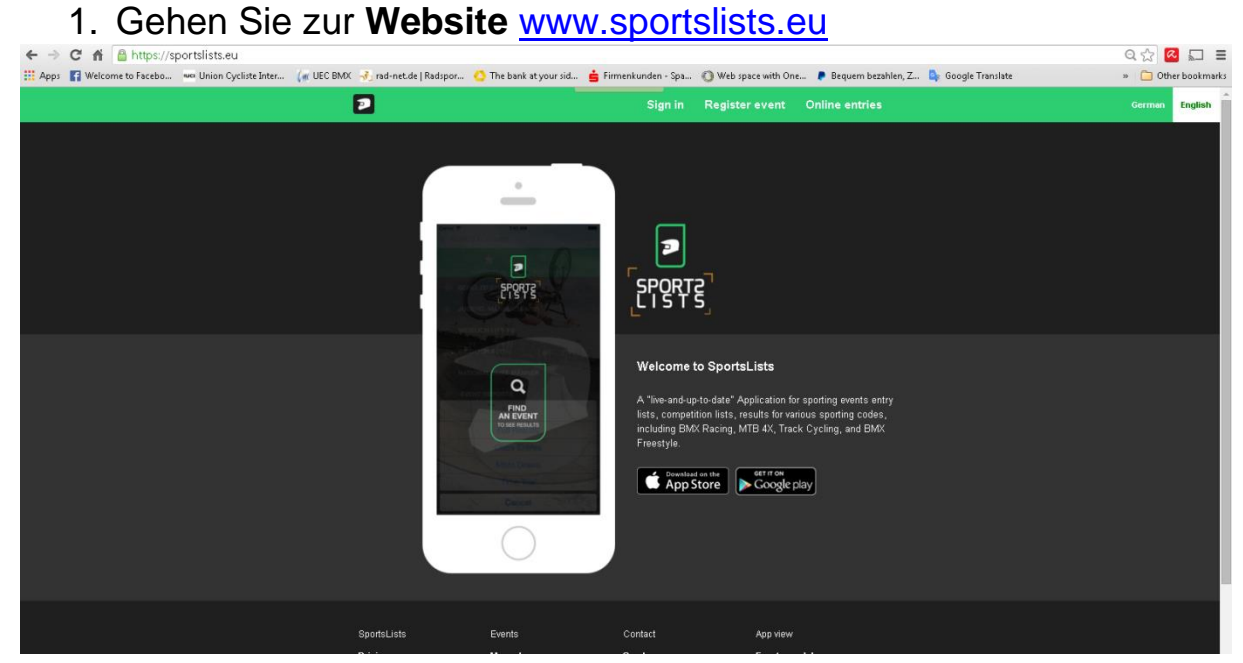

2. Sprache auswählen

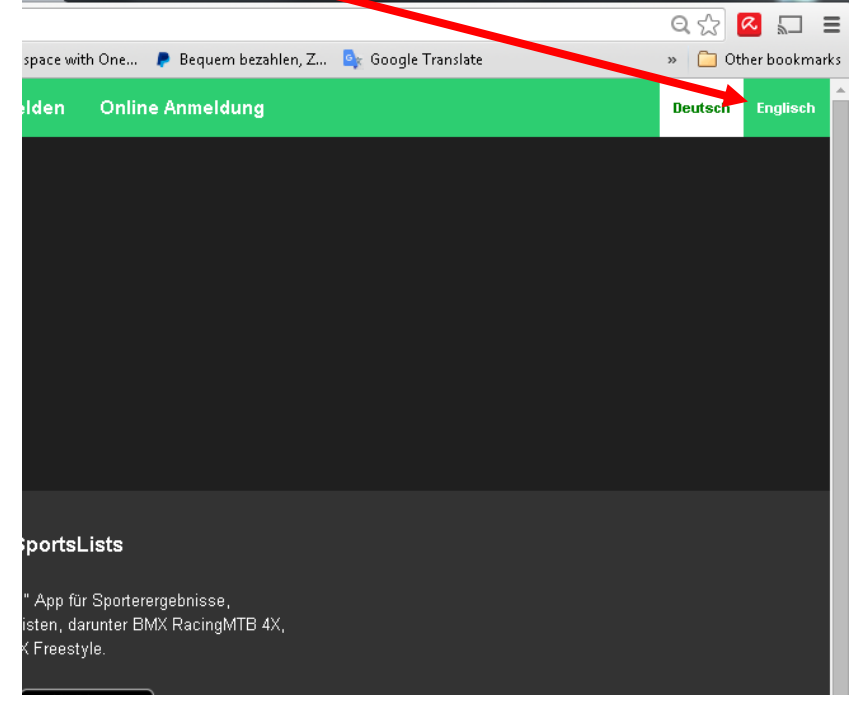

# 3. Einloggen

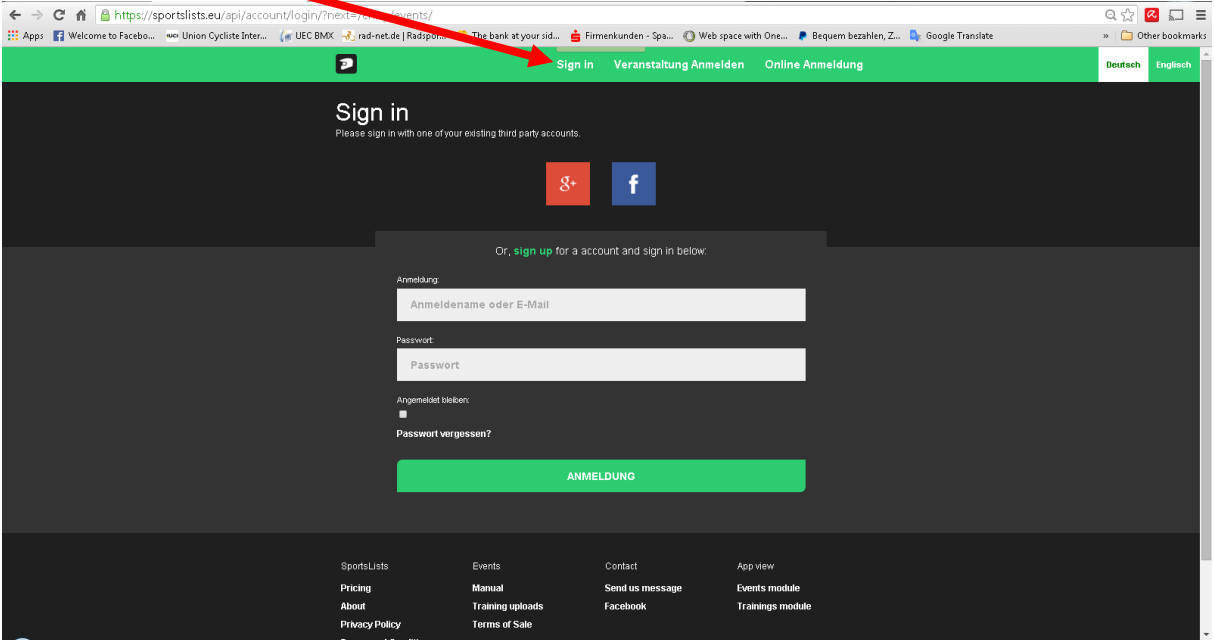

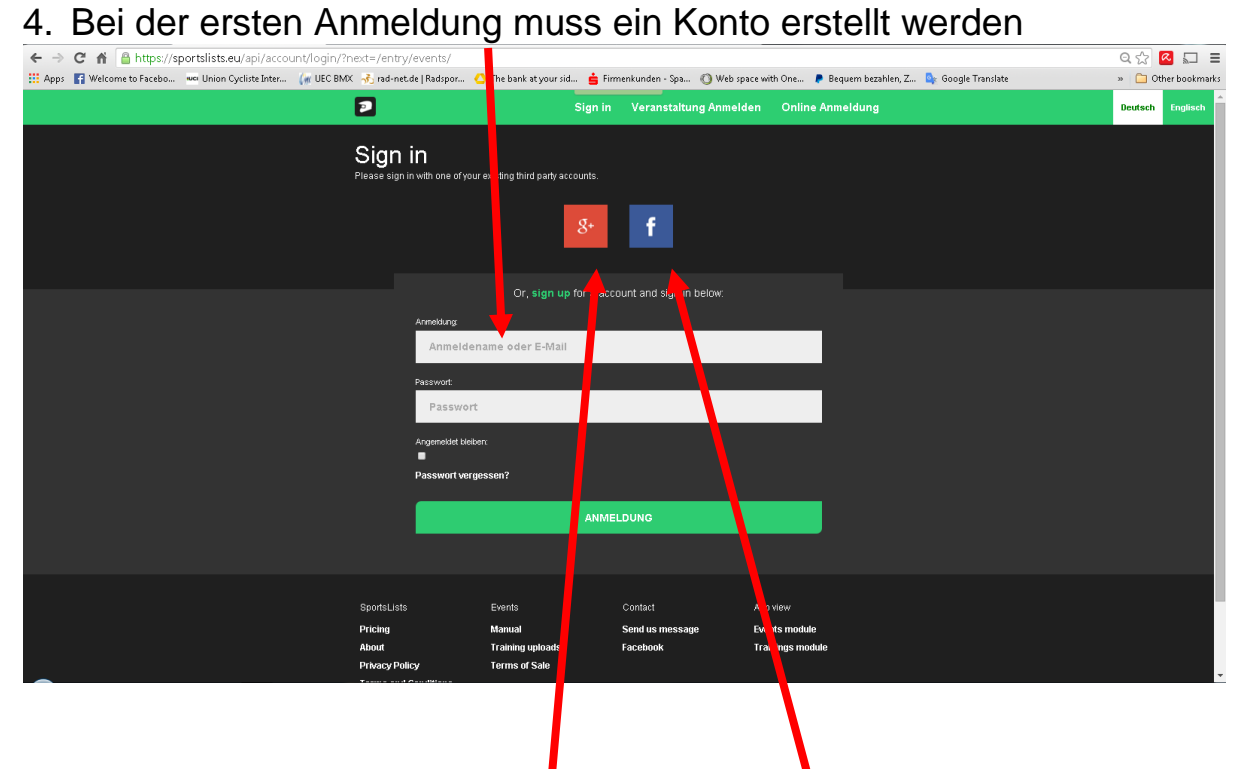

Die Anmeldung kann auch über Google+ oder Facebook erfolgen

5. Daten eingeben für neues Konto………

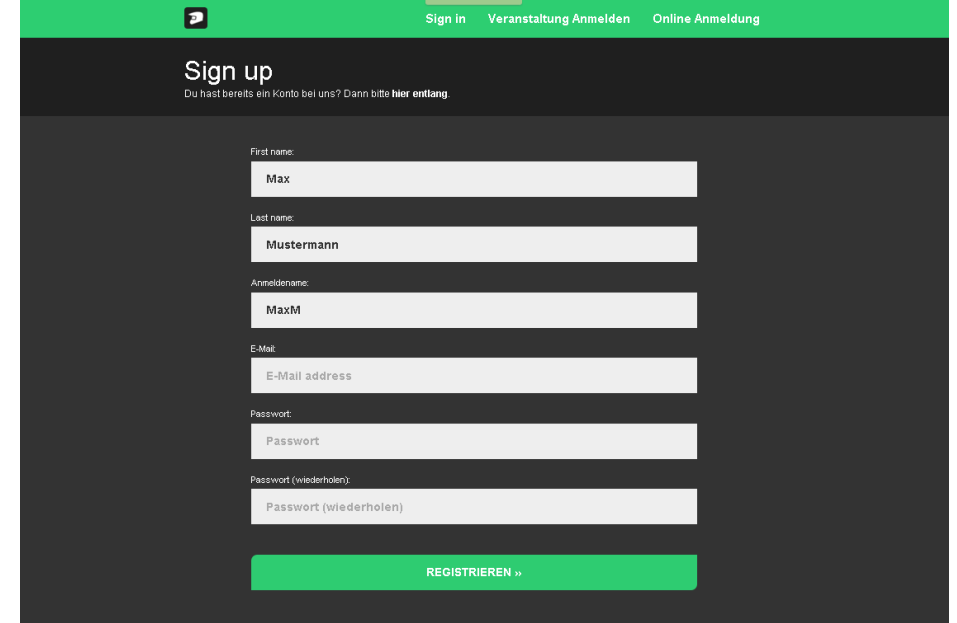

…………. und "registrieren". Sie erhalten dann eine Bestätigungs-Email.

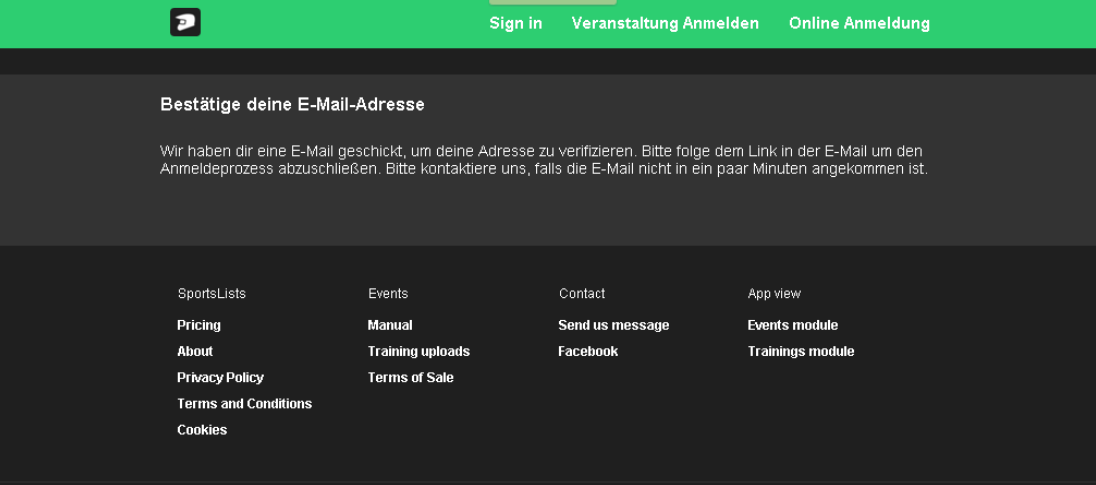

Sie bekommen eine Email um Ihre Email-Adresse zu bestätigen.

[sportslists.eu] Please Confirm Your E-mail Address

Hello from sportslists.eu!

You're receiving this e-mail because user MaxM at sportslists.eu has given yours as an e-mail address to connect their account.

To confirm this is correct, go to http://sportslists.eu/api/account/confirmemail/s6ibg7itflo8zznp4oan2fpfikpt4n7yyts4fsjw4jqymbbkvq2uthz4zl2yb5mx/

Thank you from sportslists.eu! sportslists.eu

6. Bestätigen Sie Ihre Email-Adresse. Nach der Bestätigung werden Sie wieder zur Website umgeleitet.

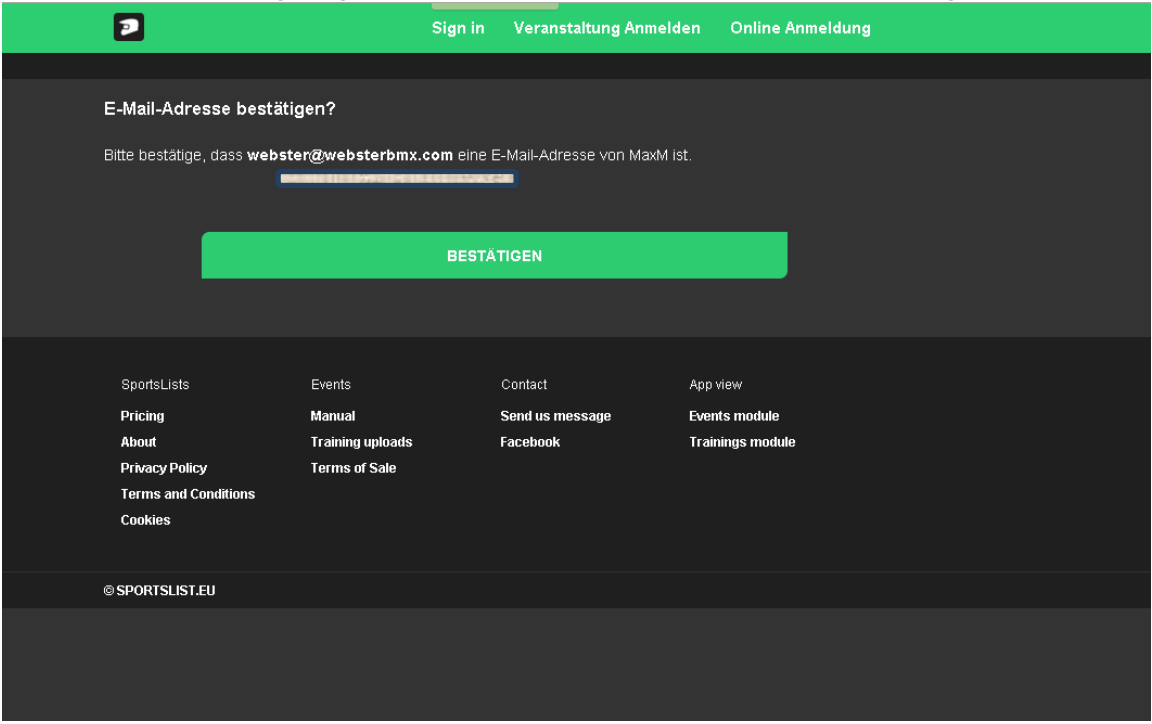

### Nun werden Sie auf der Website als angemeldet erkannt.

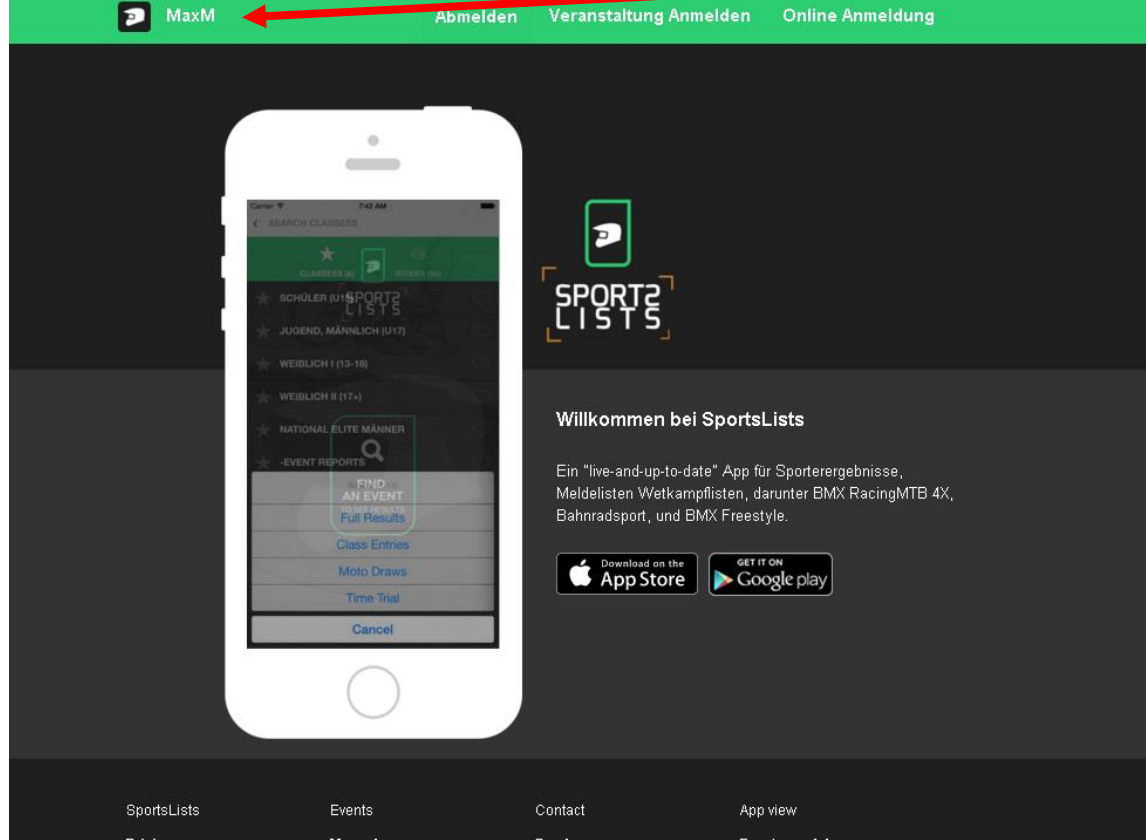

7. Jetzt können Sie mit der Online-Renn-Anmeldung beginnen. Klicken Sie auf "Ihre Fahrer", um Ihre Fahrer mit Ihrem Konto zu verbinden.

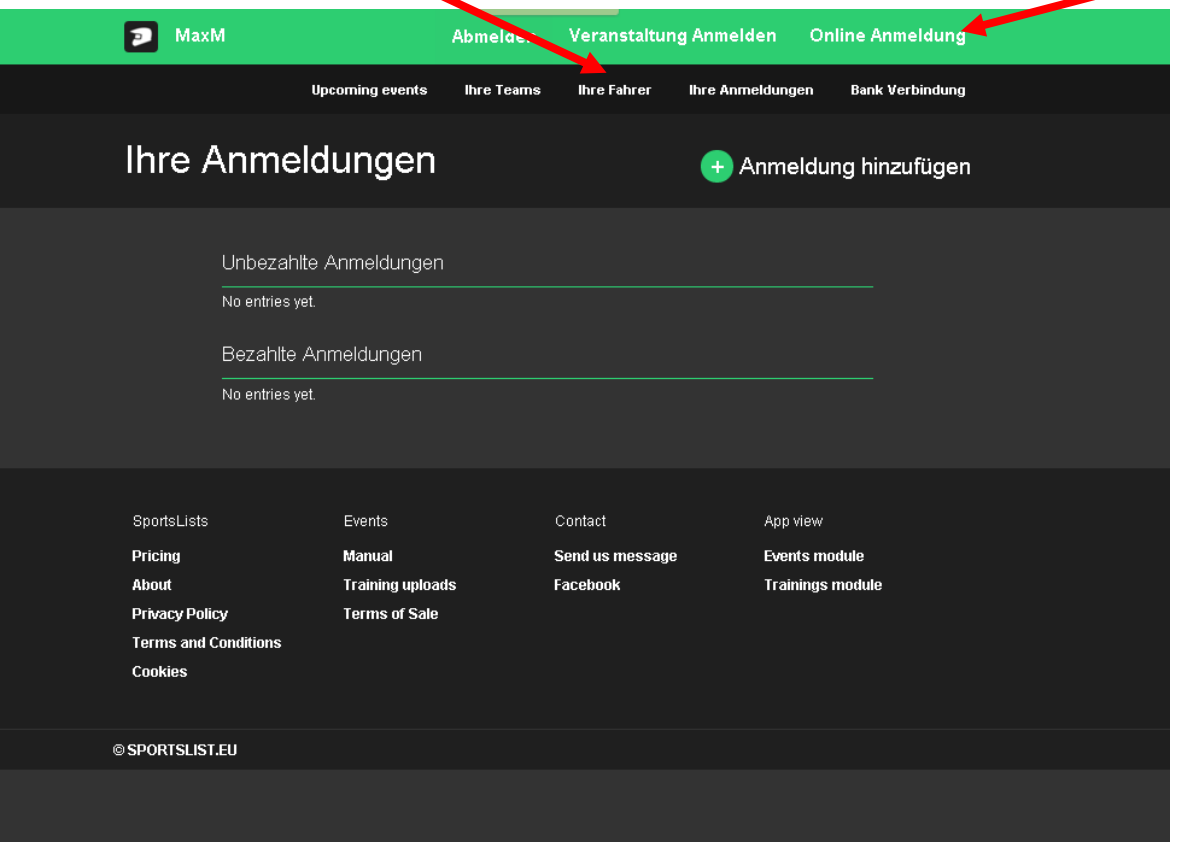

8. Klicken Sie auf "+"

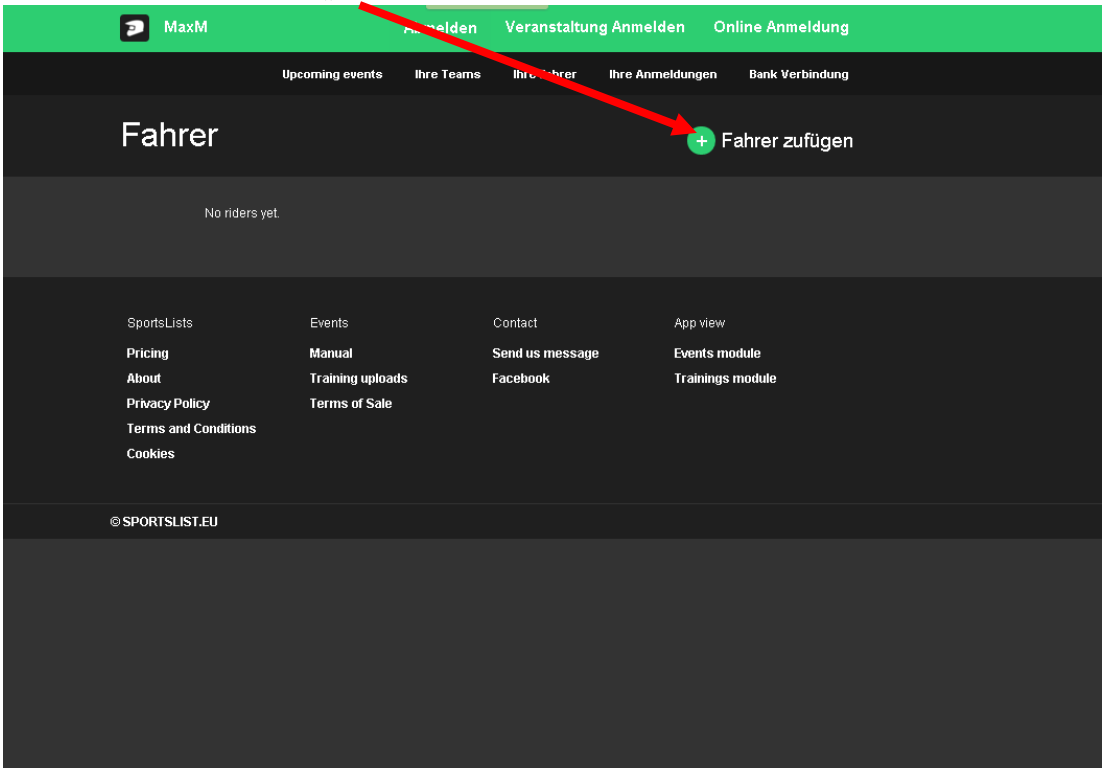

## 9. Hier bitte nun die Daten eingeben.

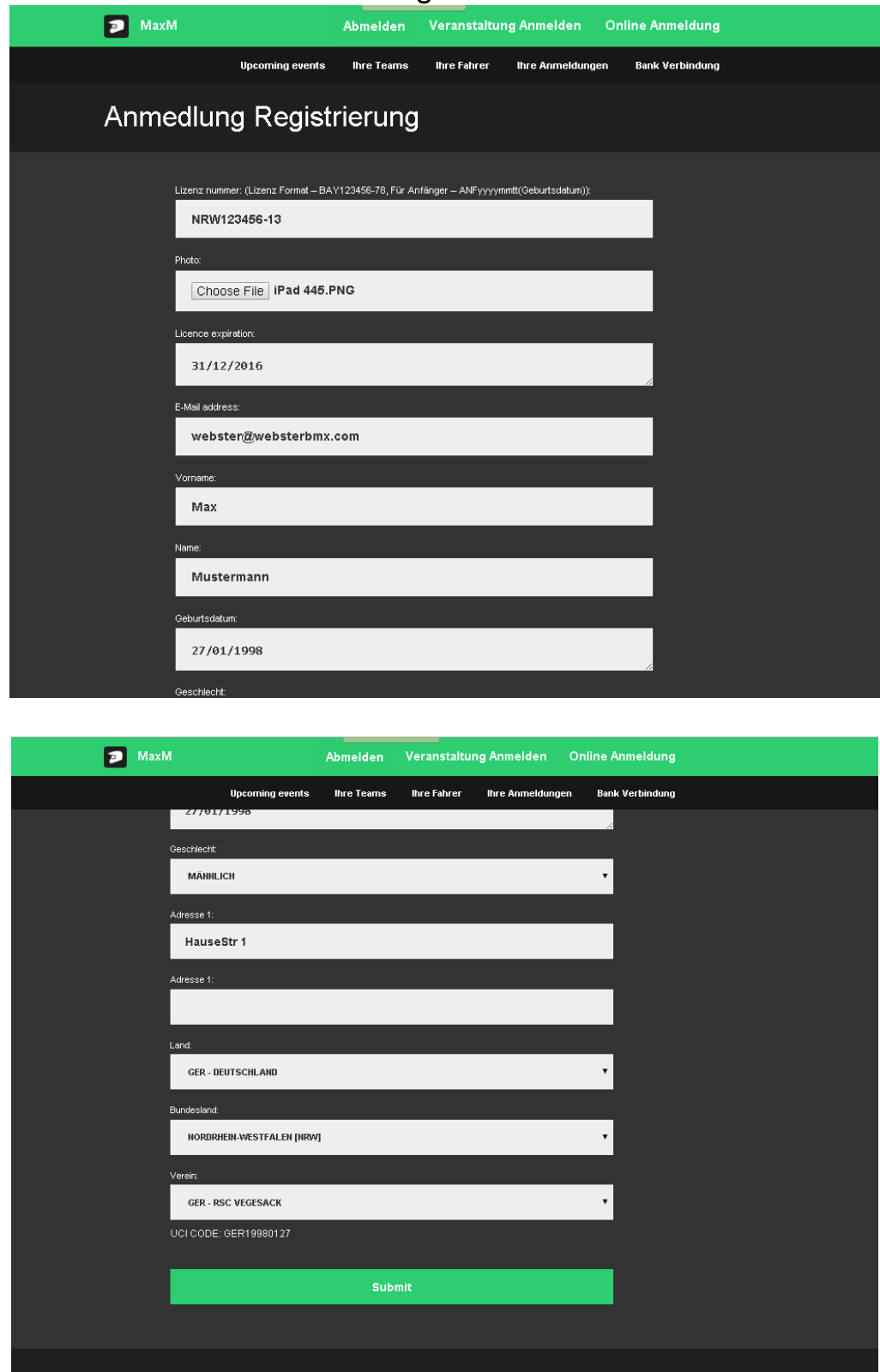

Alle Daten eingeben und bestätigen mit "Submit".

10. Die Fahrer erscheinen unter "Ihre Fahrer". Zusätzliche Fahrer können dann über "+" eingetragen werden.

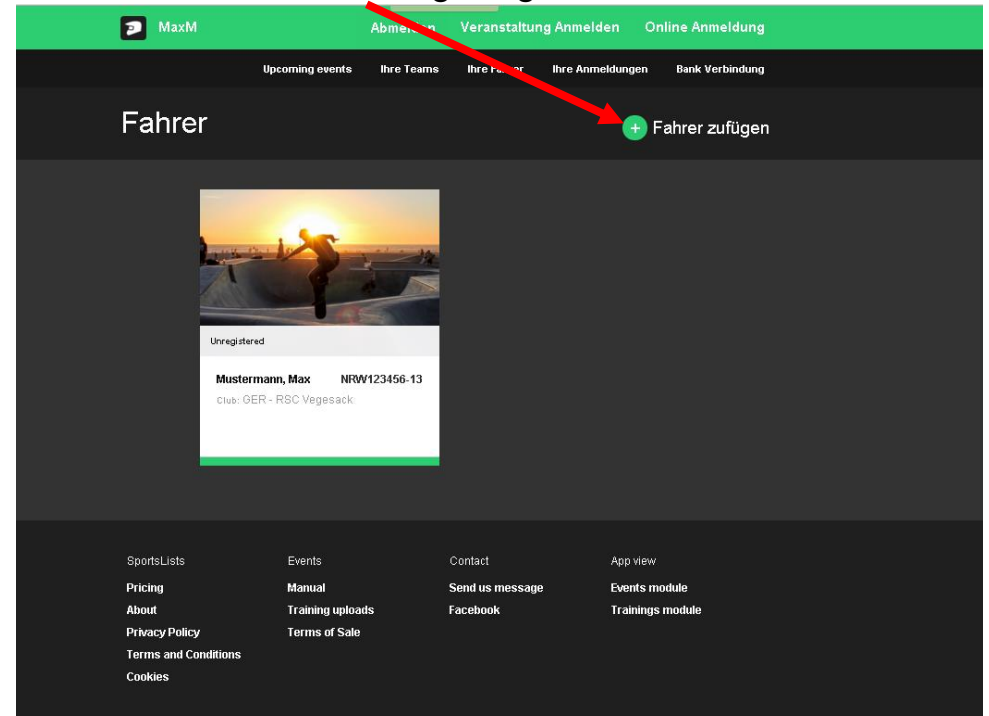

11. Für die Renn-Anmeldung, gehen Sie zu "Ihre Anmeldungen".

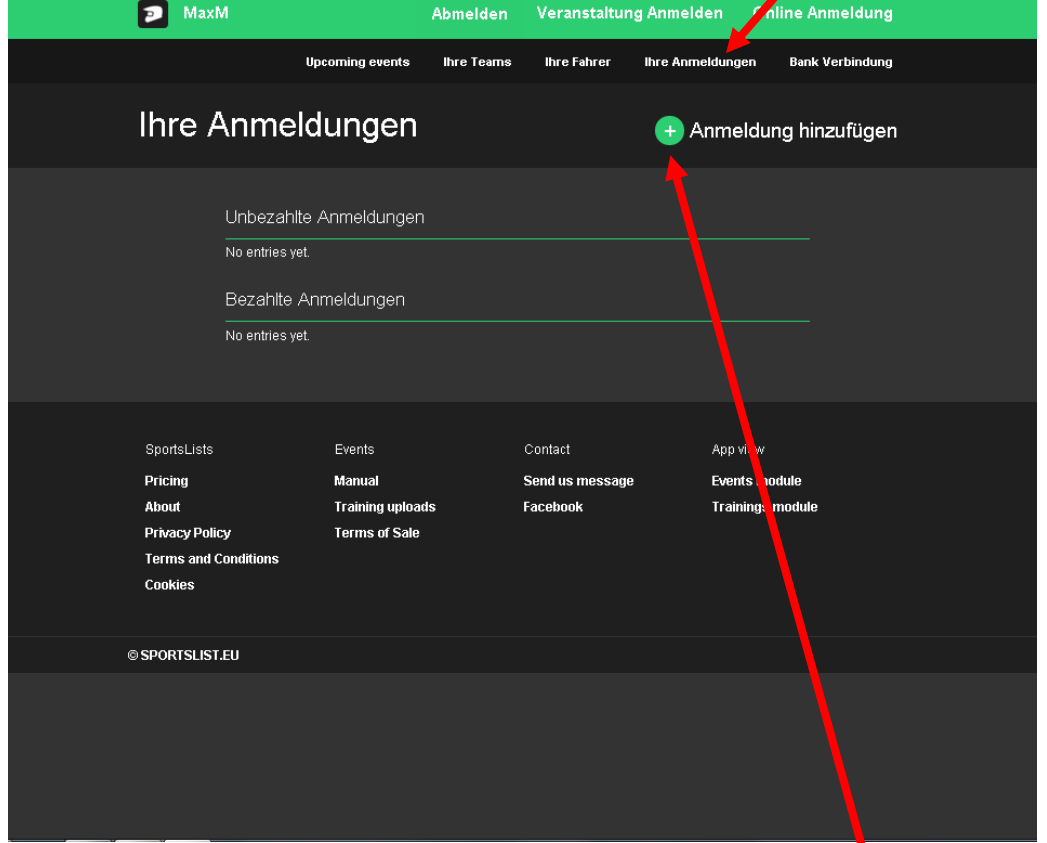

Um sich für ein Rennen anzumelden, klicken Sie auf "+" (Anmeldung hinzufügen).

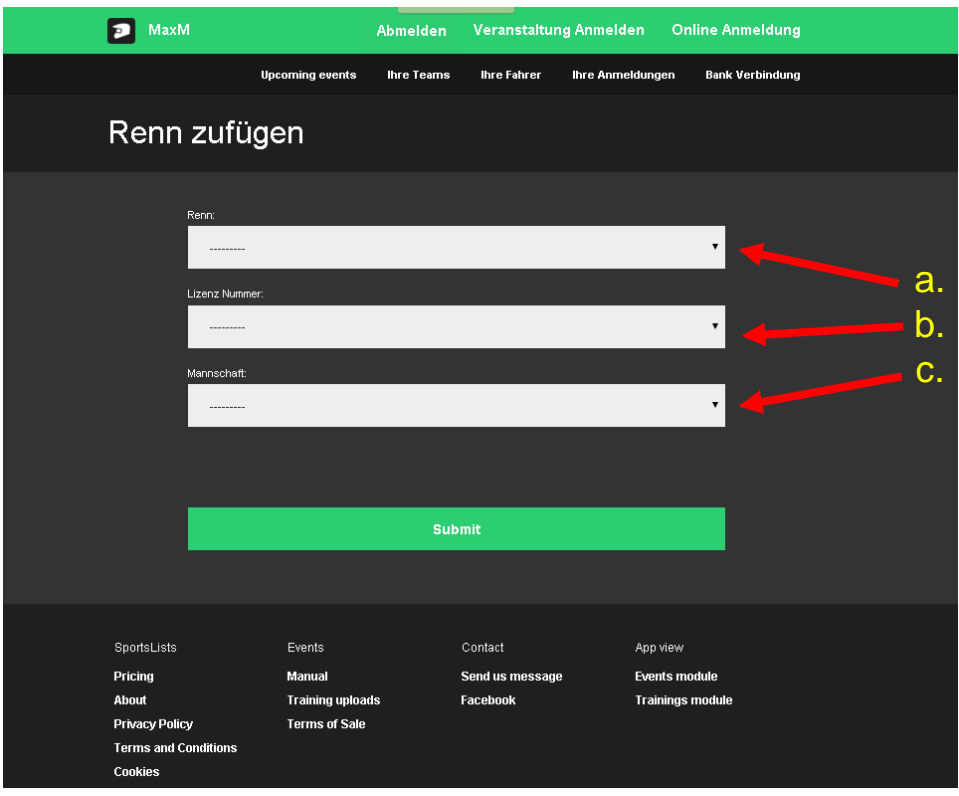

- a. Rennen auswählen.
- b. Lizenz Nummer des Fahrers auswählen, den Sie anmelden möchten.
- c. Wenn Sie zu einer Mannschaft gehören, können Sie es hier auswählen. Die Mannschaftsregistrierung wird von Ihrem Team Manager registriert. Wenn Ihre Mannschaft nicht zur Auswahl steht, wenden Sie sich an Ihrem Team Manager.

Bestätigen Sie mit "Submit".

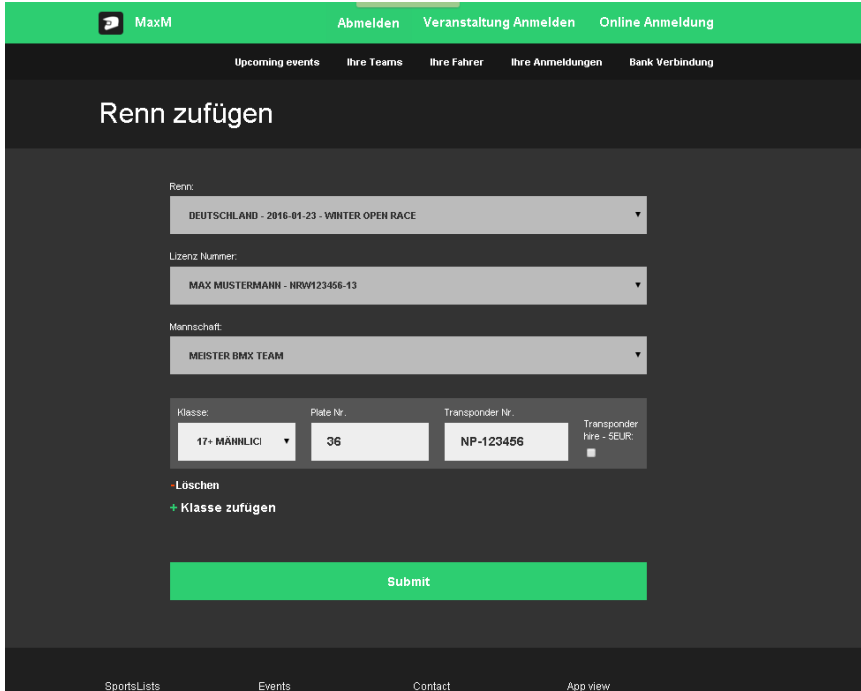

12. Jetzt können Sie ihre Renn-Klasse auswählen, Plate Nummer eingeben und wenn Sie einen Privat-Transponder besitzen, können Sie es hier eingeben.

Wenn Sie keinen eigenen Transponder haben, können Sie einen für das Renn-Wochenende mieten.

In der jeweiligen Rennausschreibung ist angegeben ob eine Transponderpflicht besteht. (beim 1.Winter Open-Race ist keine Transponder Pflicht)

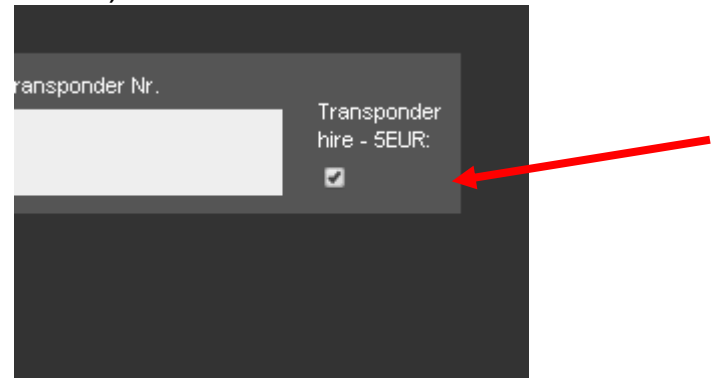

Transponder können über [http://moto-](http://moto-sheets.com/transponders/transponders_de/index.html)

[sheets.com/transponders/transponders\\_de/index.html](http://moto-sheets.com/transponders/transponders_de/index.html) gekauft werden.

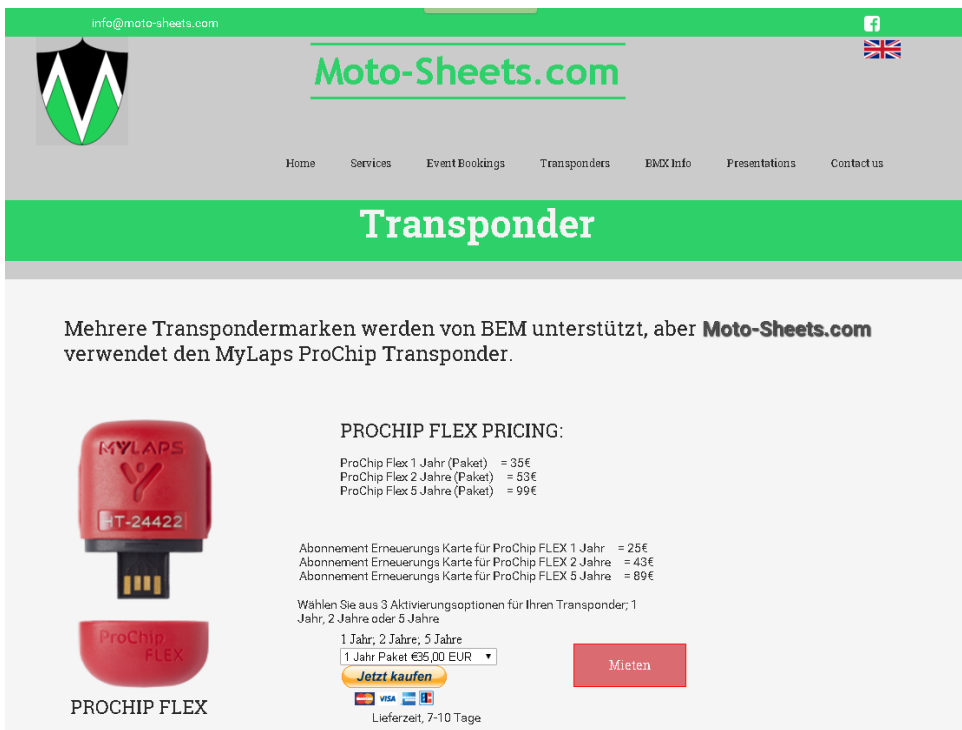

13. Für Doppel-Starter kann eine zweite Klasse angemeldet werden.

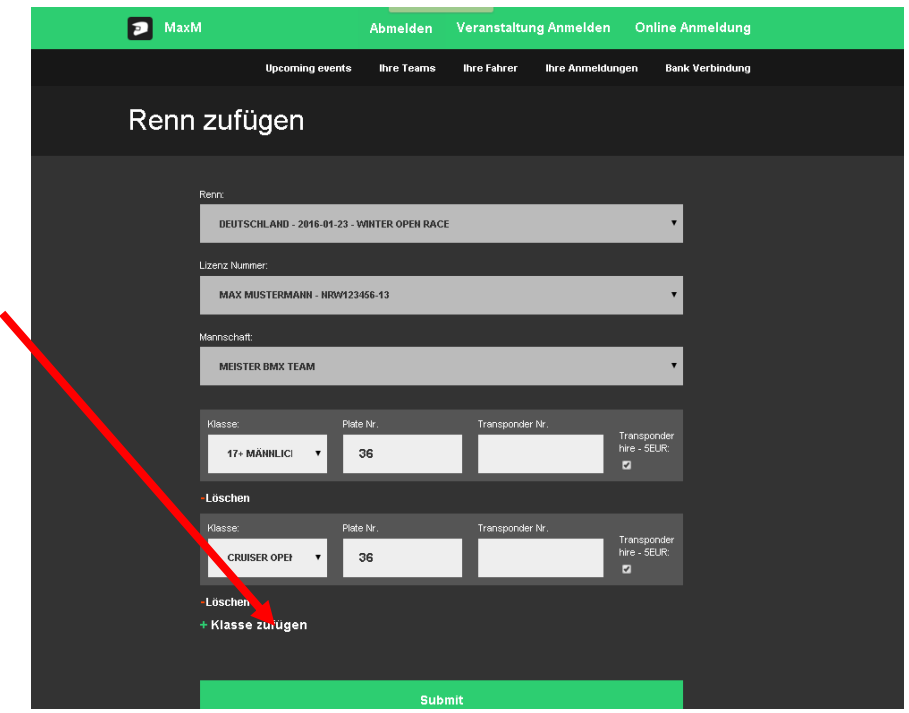

Mit "Submit" wird die Anmeldung bestätigt.

Doppel-Starter benötigen einen Transponder für jedes Fahrrad.

14. Ihre Anmeldungen können Sie unter "Ihre Anmeldungen" einsehen.

Wenn Sie zusätzliche Fahrer anmelden möchten, klicken Sie auf "+".

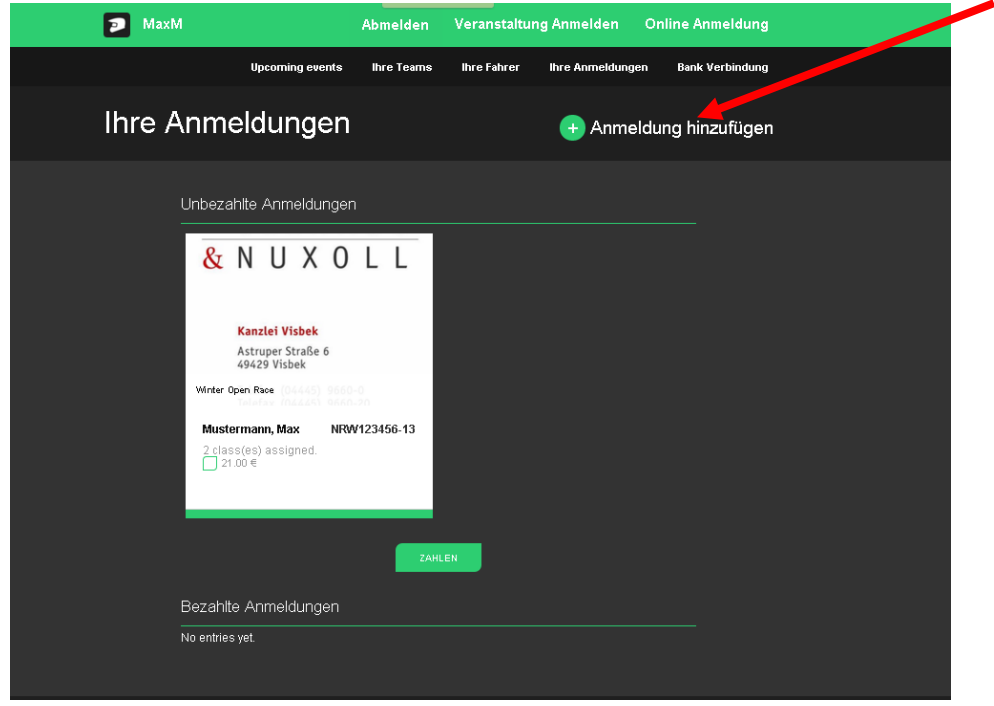

Zuerst wird Ihnen "Unbezahlte Anmeldungen" angezeigt. Klicken Sie auf die Anmeldung, um sie auszuwählen und dann auf "Zahlen" um für das Rennen zu bezahlen.

Wenn eine Anmeldung nach 5 Tagen noch als "unbezahlt" gekennzeichnet ist, wird sie automatisch gelöscht. (Ausnahme beim 1. Winter Race kann auch vor Ort gezahlt werden)

Zahlung erfolgt über PayPal oder Sofort. (Mit Sofort kann eine Banküberweisung gemacht werden).

Bei der nächsten Renn-Anmeldung ist der Prozess schneller. Nach Anmeldung auf der Website, beginnen Sie mit Schritt 10 Bei Fragen bitte an [info@sportslists.eu](mailto:info@sportslists.eu) wenden.

### **Zur Info:**

Eine Rennanmeldung über die SportsLists App ist NICHT möglich!